- 1. Faça o download do arquivo disponível no link
- https://drive.google.com/file/d/1iF16M4zsu2qnSNpkvOYYKB3V0ozbTwWg/view?usp=sharing
- 2. Tente abrir esse arquivo e o Windows vai dar a opção de importar o certificado. Selecione usuário atual conforme ilustrado abaixo;

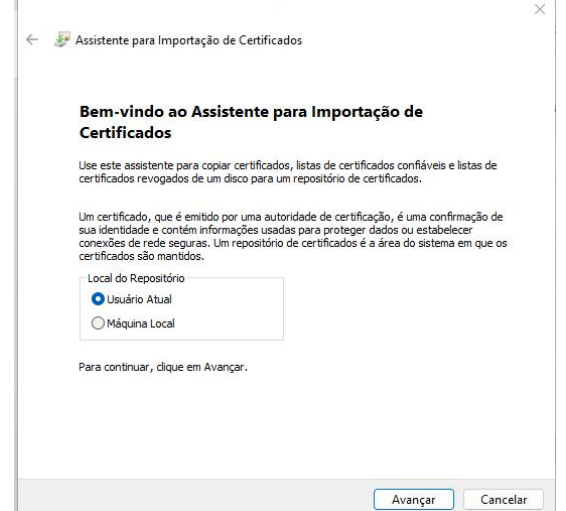

3. Marque a opção para escolher onde será armazenado o certificado e clique em procurar;

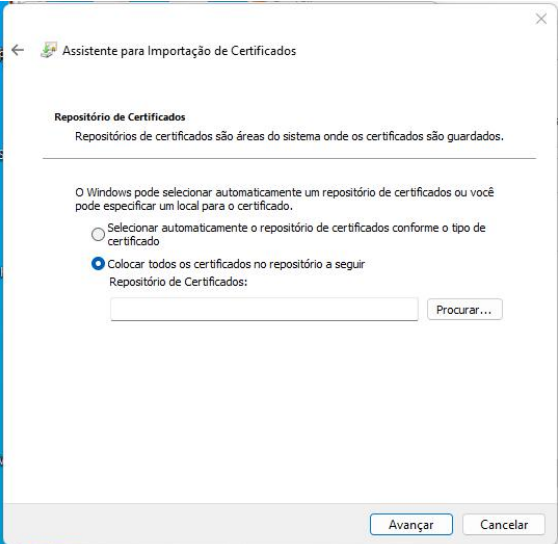

4. Marque a opção destacada abaixo de autoridade de certificado intermediário e confirme.

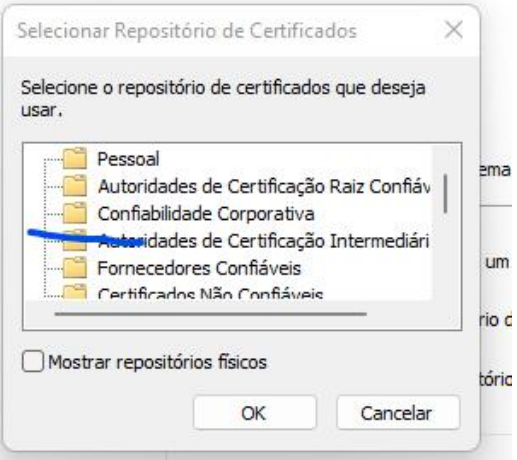